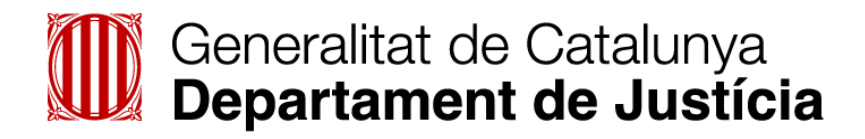

# e<br>justícia.cat

# **Guia de les modificacions realitzades**

# **Extranet del Professional (IAP)**

## **GUIA DE LES MODIFICACIONS REALITZADES AMB LA NOVA VERSIÓ: IAP 3.14.0**

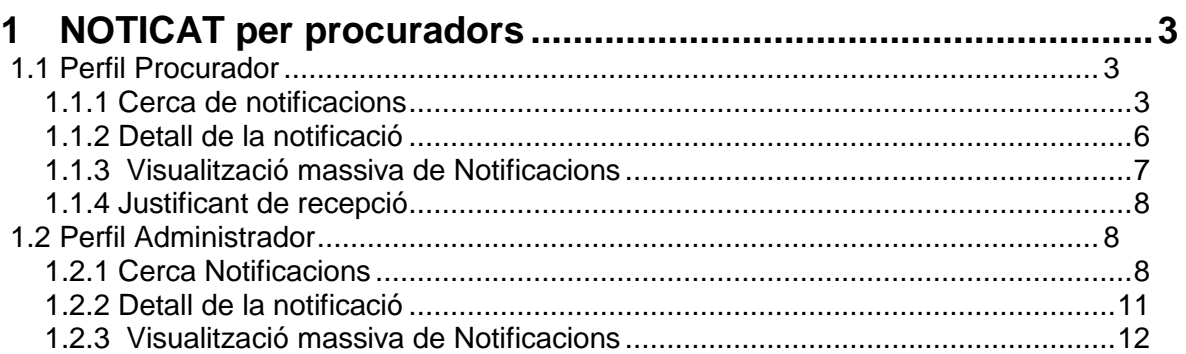

### <span id="page-2-0"></span>**1 NOTICAT per procuradors**

El servei de notificacions de tramitació permet al procurador gestionar la llista de les seves notificacions.

### <span id="page-2-1"></span>**1.1 Perfil Procurador**

Per accedir a aquest servei s'ha de clicar l'opció Notificacions Lliurades del menú lateral esquerre

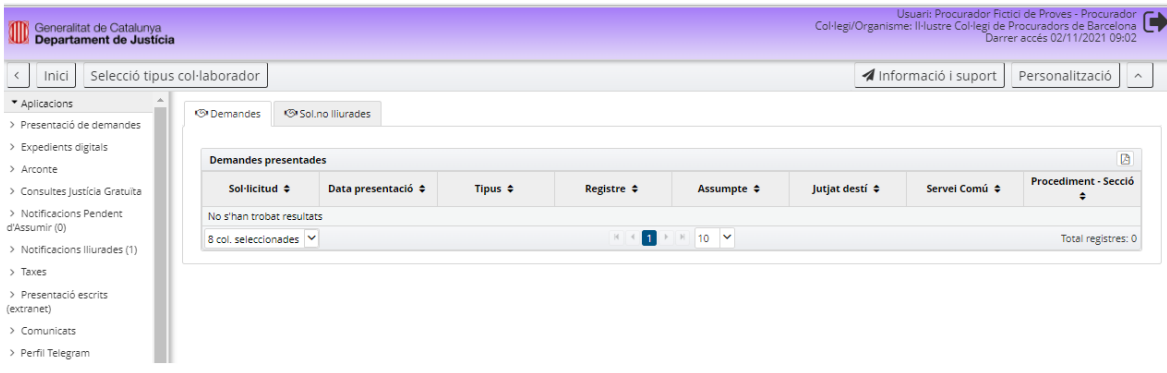

### <span id="page-2-2"></span>**1.1.1 Cerca de notificacions**

Quan es clica en aquest enllaç (Notificacions lliurades), s'accedeix a la pantalla Cerca de notificacions

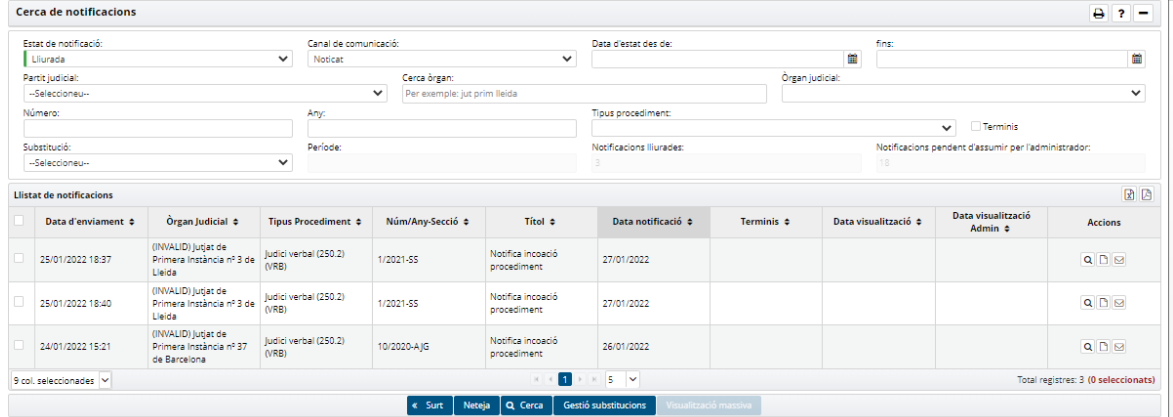

Per defecte el filtre serà per l'estat 'Lliurada' i el canal de comunicació 'Noticat'

La data de la notificació ja ve informada per qualsevol estat de la notificació, i es calcula de la següent forma:

 Si la notificació està dipositada abans de les 15 h. d'un dia hàbil, la data de notificació serà la del dia hàbil següent. Es a dir, si una notificació s'ha dipositat un dilluns a les 13 h. la data de notificació serà el dimarts.

- Si la notificació està dipositada després de les 15 h., d'un dia hàbil, s'entendrà com a dipositada al dia hàbil següent. Es a dir, si una notificació s'ha dipositat un dilluns a les 16 h., la data de notificació serà el dimecres.
- Si la notificació està dipositada un dia inhàbil, s'haurà de considerar com a dipositada el següent dia hàbil per calcular la data de notificació. Es a dir, si una notificació s'ha dipositat un dissabte la data de notificació serà el dimarts següent, ja que es considerarà com a "dipositada" el dilluns abans de les 15h.

Si el professional no ha visualitzat la notificació en el termini marcat per la data de la notificació, aquesta notificació passarà a l'estat de pendent d'assumir per l'administrador al dia següent de la data de notificació

Amb el botó Cerca, el servei mostra una llista de notificacions. Aquesta llista té diverses opcions de filtre:

- Per l'estat de la notificació
- Pel canal de comunicació: Noticat
- Pel rang de dates d'estat des de: fins:
	- $\circ$  Si l'estat de la notificació = Lliurada es filtrarà per data de dipòsit
	- $\circ$  Si l'estat de la notificació = Acceptada, es filtrarà per data visualització (per part del Procurador)
	- o Si l'estat de la notificació = Pendent d'assumir per l'administrador es filtrarà per data de notificació.
	- o Si l'estat de la notificació = Assumides per l'Administrador, es filtrarà per data visualització (per part de l'Administrador)
- Partit judicial: Es pot filtrar per qualsevol partit judicial de Catalunya
- Cerca òrgan permet delimitar quins òrgans es mostraran
- Pel número i any de procediment
- Pel tipus de procediment associat als procediments de l'òrgan judicial, número i any
- Substitució: cercar pels usuaris que estàs substituint

Depenent de l'estat de la notificació hi haurà unes cerques que es podran fer:

- **Estat Lliurada**: Consulta totes les notificacions lliurades del procurador connectat. La resta dels criteris de cerca son optatius.
- **Estat Pendent d'assumir per l'administrador**: Consulta totes les notificacions pendents d'assumir per l'administrador del col·legi del procurador connectat. La resta dels criteris de cerca son optatius.
- **Estat Acceptada**: Consulta totes les notificacions acceptades del procurador connectat; per procediment o per període de dates de visualització. Es obligatori introduir o bé el Procediment (Òrgan judicial, Número / Any i Tipus de procediment) o bé la data de visualització per part del Procurador des de i fins amb màxim una setmana. La resta de criteris de cerca son optatius.
- **Estat Assumides per l'administrador**: Consulta totes les notificacions assumides per l'administrador del col·legi del procurador connectat; per procediment o per període de dates de visualització per part de l'Administrador. Es obligatori introduir o bé el Procediment (Òrgan judicial, Número / Any i Tipus de procediment) o bé la data de visualització per part de l'Administrador des de i fins amb màxim d'una setmana. La resta de criteris de cerca son optatius.

La llista de notificacions resultat de la cerca, mostra els camps següents:

- Caselles per fer la selecció massiva
- Data i hora de l'enviament de la notificació
- Òrgan judicial
- Tipus de procediment
- Número del procediment (Número / Any Secció
- Títol assumpte de la notificació
- Data notificació
- Terminis
- Data i hora de la visualització
- Data i hora de la visualització Admin.: Mostrarà la data en què la notificació va ser assumida per l'administrador
- Accions que es poden fer a cada notificació
	- o Visualització de la notificació
	- o Visualitzar justificat de recepció
	- o Marcar interès [permet que una notificació ja acceptada (pel Procurador) o assumida (pel Col·legi) es torni a 'mostrar' entre les lliurades]
	- o Escrit Tràmit [Icona que només es mostrarà si la notificació ha estat acceptada (pel Procurador) o assumida (pel Col·legi) i que permetrà al Procurador presentar un escrit de tràmit telemàtic en el procediment ]

A més es poden seleccionar els següents camps addicionals:

- Data de dipòsit
- Estat
- Canal
- Professional destinatari
- Visualitzat substitut

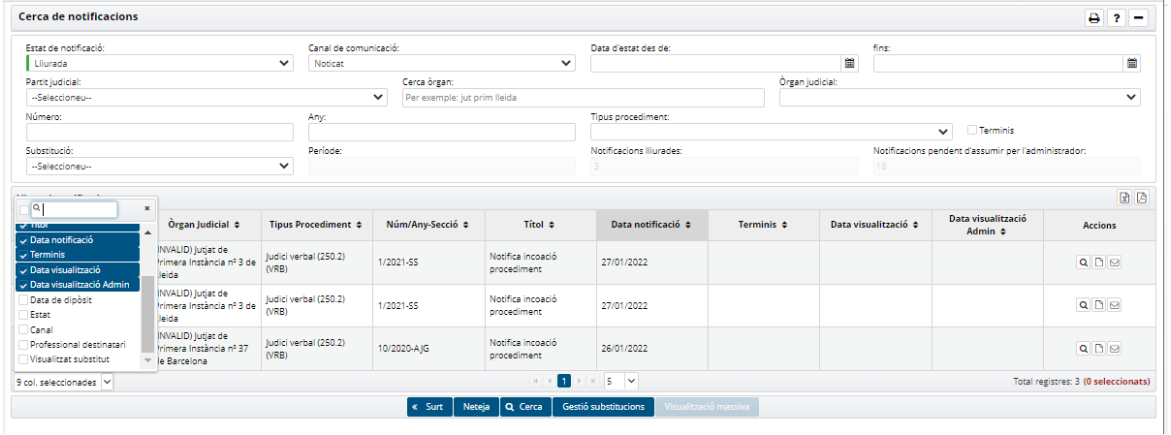

El resultat de la cerca es pot exportar a pdf i Excel

El botó 'Surt' retorna a la finestra del professional

També es pot accedir a la pantalla cerca de notificacions des de l'enllaç notificacions pendents d'assumir

En aquest cas, per defecte el filtre serà per l'estat 'Pendent d'assumir per l'administrador i el canal de comunicació 'Noticat'

### <span id="page-5-0"></span>**1.1.2 Detall de la notificació**

El detall de la notificació permet als procuradors poder visualitzar, de manera individualitzada, les dades de cadascuna de les notificacions de la llista de notificacions.

Si es prem l'acció de 'Visualització de la notificació', s'accedeix al seu detall:

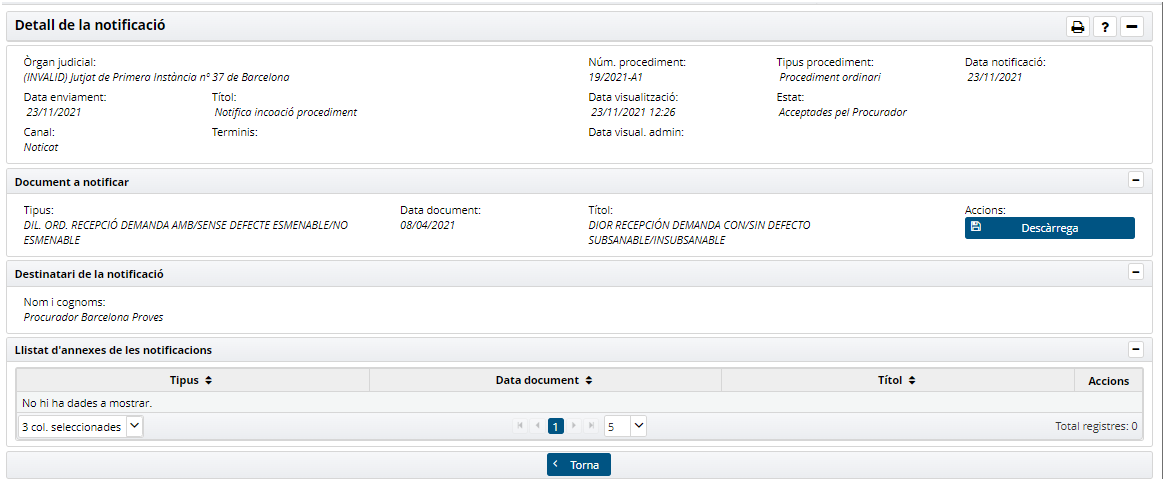

El primer bloc, anomenat Detall de la notificació, mostra informació relativa a la notificació amb els camps següents:

- Òrgan judicial
- Número del procediment (Número / Any Secció)
- Tipus de procediment
- Data i hora de la notificació
- Data i hora de l'enviament de la notificació
- Títol assumpte de la notificació
- Data i hora de la visualització
- Estat de la notificació
- Canal de comunicació

El segon bloc, anomenat Document a notificar, mostra informació relativa al document principal associat a la notificació amb els camps següents:

- Descripció del tipus de document
- Data del document
- Títol del document
- Acció descarrega del document: Es descarrega el document principal de la notificació

Finalment, el tercer bloc, anomenat Llista d'annexes de les notificacions, mostra la llista d'annexes inclosos a la notificació amb els camps següents:

- Descripció del tipus d'annex
- Data del document annexat
- Títol del document annexat
- Acció descarrega del document annexat: Es podrà desar o obrir amb un editor.

Si la notificació estava en l'estat Lliurada, en entrar-hi al detall el seu estat canvia al d'acceptada.

Si la notificació no s'ha pogut marcar com a visualitzada a Noticat, sortirà un avís de que la notificació no s'ha pogut marcar com a visualitzada.

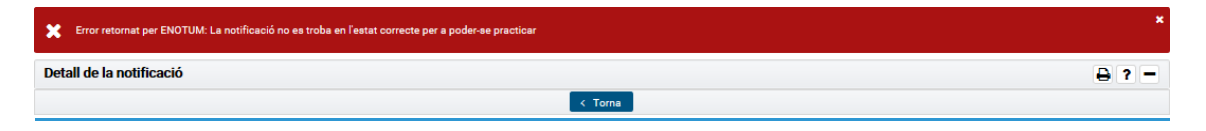

El botó 'Torna' permet tornar a mostrar la llista de notificacions

### <span id="page-6-0"></span>**1.1.3 Visualització massiva de Notificacions**

La visualització massiva de notificacions permet als procuradors poder fer una selecció massiva de les notificacions de la llista de notificacions, per marcar-les com a visualitzades. També podrà descarregar els documents de les notificacions seleccionades.

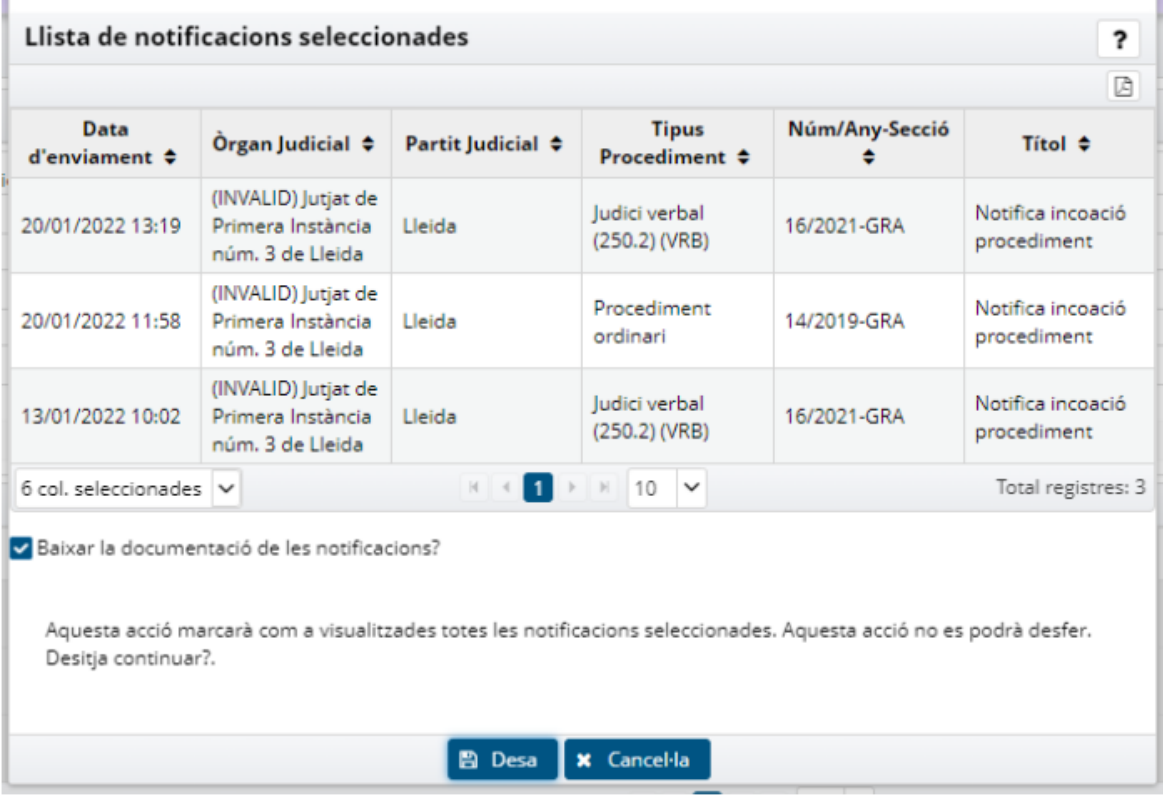

Si es prem el botó de **'Visualització massiva'**, s'accedeix al detall de les notificacions seleccionades

El formulari de visualització massiva es divideix en tres blocs.

El primer bloc, anomenat **Llista de notificacions seleccionades,** mostra informació relativa les notificacions seleccionades amb els camps següents:

Data i hora de l'enviament de la notificació

- Òrgan judicial
- Partit Judicial
- Tipus de procediment
- Número del procediment (Número / Any Secció)
- Títol assumpte de la notificació

El segon bloc, anomenat amb un **check** per seleccionar si es vol descarregar la documentació de les notificacions seleccionades. Estarà marcat per defecte.

El tercer bloc amb **l'avís** de la confirmació de la visualització massiva.

El botó **Desar** confirma la visualització massiva de les notificacions seleccionades. Si el check de descarrega de la documentació estava marcat, es descarregarà un zip amb les dades i documents de les notificacions seleccionades. Es podrà desar o obrir amb un descomprimidor de fitxers zip. Torna a mostrar la llista de notificacions

Si alguna notificació no s'ha pogut marcar com a visualitzada a Noticat, no s'inclourà a les dades del zip i sortirà un avís amb les notificacions que no s'han pogut marcar com a visualitzades. Torna a mostrar la llista de notificacions

Error Aquestes notificacions no es poden visualitzar: - Data: 18/01/2018 16:35 | Títol: Notifica incoació procediment | Id: 2012

### <span id="page-7-0"></span>**1.1.4 Justificant de recepció**

La funcionalitat del justificant de recepció de notificacions Noticat permet, als professionals poder visualitzar el justificant de recepció de cadascuna de les notificacions Noticat de la llista de notificacions.

Si es prem l'acció de **'Visualitzar justificant de recepció'**, es descarregarà el document pdf amb el justificant de recepció i les evidencies de Noticat annexades al pdf. Es podrà desar o obrir amb un visualitzador de pdf.

### <span id="page-7-1"></span>**1.2 Perfil Administrador**

En el cas de l'administrador del col·legi de procuradors , per accedir a Noticat s'ha de clicar l'opció Notificacions Pendents d'assumir del menú lateral esquerre En aquest enllaç es mostren totes les notificacions que no han visualitzat els procuradors del seu col·legi en el termini marcat per la data de la notificació, a partir d'un dia després de la data de notificació

### <span id="page-7-2"></span>**1.2.1 Cerca Notificacions**

Quan es clica en aquest enllaç (Notificacions Pendents d'assumir), s'accedeix a la pantalla Cerca de notificacions

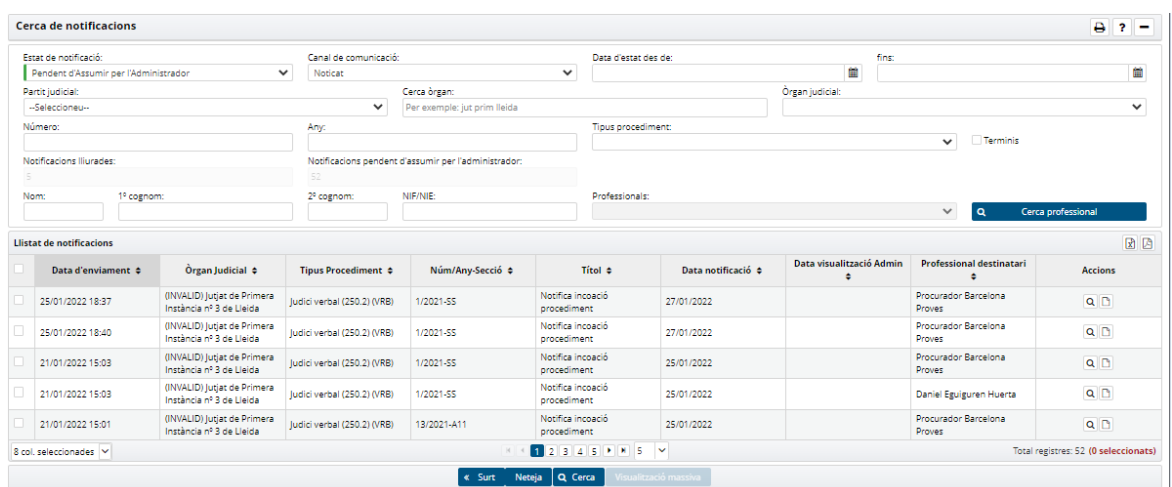

Per defecte el filtre serà per l'estat 'Pendent d'assumir per l'Administrador' i el canal de comunicació 'Noticat'

Amb el botó Cerca, el servei mostra una llista de notificacions. Aquesta llista té diverses opcions de filtre:

- Per l'estat de la notificació
- Pel canal de comunicació: Noticat
- Pel rang de dates d'estat des de: fins:
	- $\Rightarrow$  Si l'estat de la notificació = Pendent d'assumir per l'administrador es filtrarà per data de notificació.
	- o Si l'estat de la notificació = Lliurada es filtrarà per data de dipòsit
	- $\circ$  Si l'estat de la notificació = Acceptada, es filtrarà per data visualització (per part del Procurador)
	- o Si l'estat de la notificació = Assumides per l'Administrador, es filtrarà per data visualització (per part de l'Administrador)
- Partit judicial: Es pot filtrar per qualsevol partit judicial de Catalunya
- Cerca òrgan permet delimitar quins òrgans es mostraran
- Pel número i any de procediment
- Pel tipus de procediment associat als procediments de l'òrgan judicial, número i any
- Professionals: Permet fer la cerca de las notificacions d'un professional en concret

Depenent de l'estat de la notificació hi haurà unes cerques que es podran fer:

- **Estat Lliurada**: Consulta totes les notificacions lliurades dels professional del col·legi de l'administrador connectat. La resta dels criteris de cerca son optatius.
- **Estat Pendent d'assumir per l'administrador**: Consulta totes les notificacions pendents d'assumir per l'administrador del col·legi de tots el seus professionals del col·legi. La resta dels criteris de cerca son optatius.
- **Estat Acceptada**: Consulta totes les notificacions acceptades dels professional del col·legi de l'administrador connectat; o bé per procediment o bé per període de dates de visualització (per part del procurador) Es obligatori introduir o bé el Procediment (Òrgan judicial, Número / Any i Tipus de procediment) o bé la data de visualització (per part del procurador) des de i fins amb màxim una setmana. La resta de criteris de cerca son optatius.

Generalitat de Catalunya Departament de Justícia

> **Estat Assumides per l'administrador**: Consulta totes les notificacions assumides per l'administrador del col·legi connectat respecte dels seus professional; o bé per procediment o bé per període de dates de visualització per part de l'Administrador. Es obligatori introduir el Procediment (Òrgan judicial, Número / Any i Tipus de procediment) o bé la data de visualització per part de l'Administrador des de i fins amb màxim una setmana. La resta de criteris de cerca son optatius. En el cas que s'afegeixi al filtre la cerca per un dels procuradors del col·legi, el filtre de dates pot ser d'un mes com a màxim

La llista de notificacions resultat de la cerca, mostra els camps següents:

- Caselles per fer la selecció massiva
- Data i hora de l'enviament de la notificació
- Òrgan judicial
- Tipus de procediment
- Número del procediment (Número / Any Secció
- Títol assumpte de la notificació
- Data notificació
- Data i hora de la visualització Admin.: Mostrarà la data en què la notificació va a ser assumida per l'administrador
- Professional destinatari
- Accions que es poden fer a la notificació:
	- o Visualització de la notificació
	- o Visualitzar justificat de recepció

A més es poden seleccionar els següents camps addicionals:

- Terminis
- Data visualització
- Data de dipòsit
- Estat
- Canal

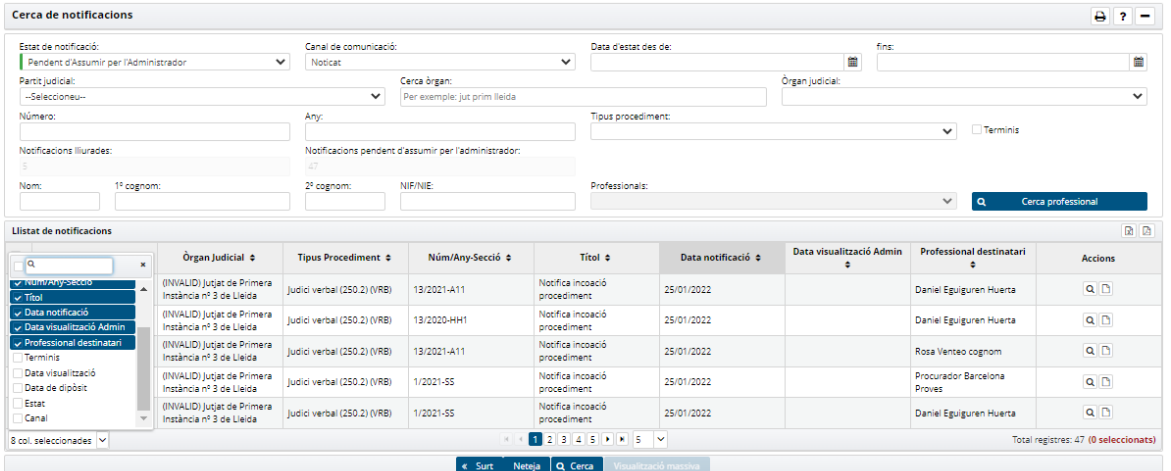

El resultat de la cerca es pot exportar a pdf i Excel.

El botó 'Surt' retorna a la finestra de l'Administrador.

### <span id="page-10-0"></span>**1.2.2 Detall de la notificació**

El detall de la notificació permet a l'administrador poder visualitzar les dades de cadascuna de les notificacions de la llista de notificacions.

Si es prem l'acció de 'Visualització de la notificació', s'accedeix al seu detall:

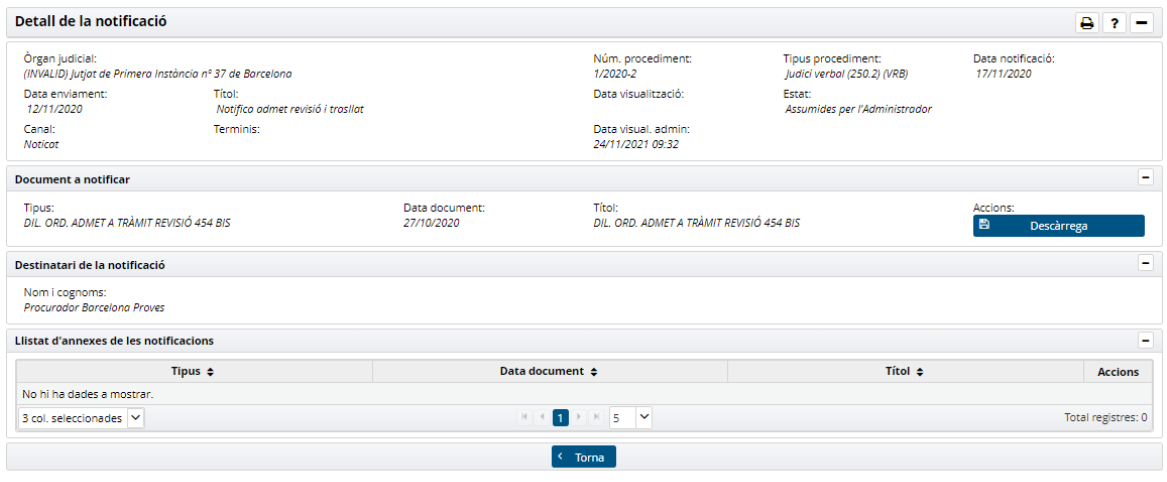

El primer bloc, anomenat Detall de la notificació, mostra informació relativa a la notificació amb els camps següents:

- Òrgan judicial
- Número del procediment (Número / Any Secció)
- Tipus de procediment
- Data i hora de la notificació
- Data i hora de l'enviament de la notificació
- Títol assumpte de la notificació
- Data i hora de la visualització (per part del Procurador)
- Estat de la notificació
- Canal de comunicació
- **Terminis**
- Data visual. Admin.

El segon bloc, anomenat Document a notificar, mostra informació relativa al document principal associat a la notificació amb els camps següents:

- Descripció del tipus de document
- Data del document
- Títol del document
- Acció descarrega del document: Es descarrega el document principal de la notificació

Finalment, el tercer bloc, anomenat Llista d'annexes de les notificacions, mostra la llista d'annexes incloses a la notificació amb els camps següents:

- Descripció del tipus d'annex
- Data del document annexat
- Títol del document annexat
- Acció descarrega del document annexat: Es podrà desar o obrir amb un editor.

Si la notificació estava en l'estat Pendent d'assumir per l'administrador, en entrar-hi al detall el seu estat canvia al d' Assumides per l'administrador; per a la resta d'estats, l'estat no es modifica

Si la notificació no s'ha pogut marcar com a visualitzada a Noticat, no es mostraran les dades de la notificació i sortirà un avís de que la notificació no s'ha pogut marcar com a visualitzada.

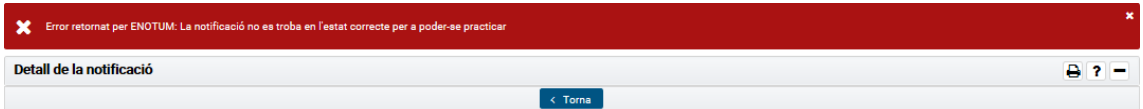

El botó Torna permet tornar a mostrar la llista de notificacions

### <span id="page-11-0"></span>**1.2.3 Visualització massiva de Notificacions**

La visualització massiva de notificacions permet als administrador del col·legi poder fer una selecció massiva de les notificacions de la llista de notificacions. També podrà descarregar els documents de les notificacions seleccionades.

Aquesta opció esta habilitada per a les notificacions pendents d'assumir i assumides per l'administrador.

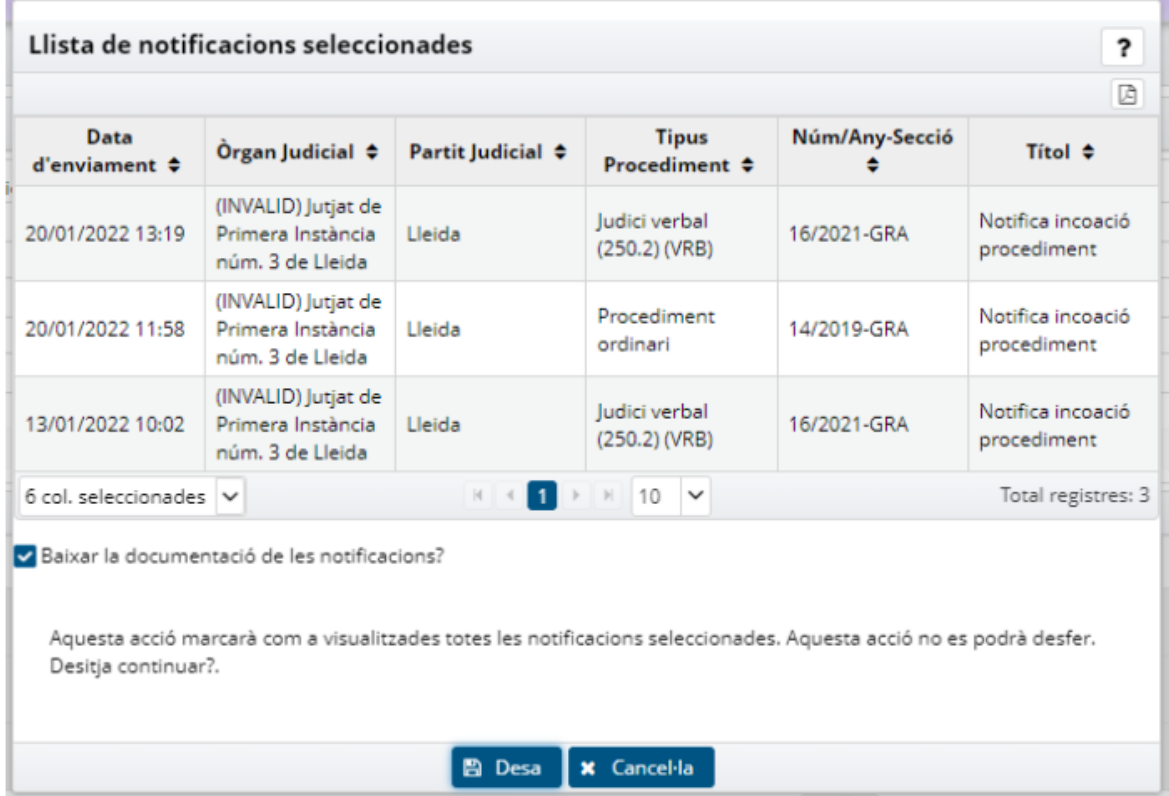

Si es prem el botó de **'Visualització massiva'**, s'accedeix al detall de les notificacions seleccionades

El formulari de visualització massiva es divideix en tres blocs.

El primer bloc, anomenat **Llista de notificacions seleccionades,** mostra informació relativa les notificacions seleccionades amb els camps següents:

- Data i hora de l'enviament de la notificació
- Òrgan judicial
- Partit Judicial
- Tipus de procediment
- Número del procediment (Número / Any Secció)
- Títol assumpte de la notificació

El segon bloc, anomenat amb un **check** per seleccionar si es vol descarregar la documentació de les notificacions seleccionades. Estarà marcat per defecte.

El tercer bloc amb **l'avís** de la confirmació de la visualització massiva.

El botó **Desar** confirma la visualització massiva de les notificacions seleccionades. Si el check de descarrega de la documentació estava marcat, es descarregarà un zip amb les dades i documents de les notificacions seleccionades. Es podrà desar o obrir amb un descomprimidor de fitxers zip. Torna a mostrar la llista de notificacions.